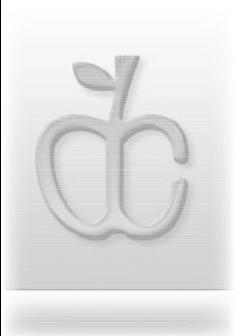

**Double Click, Inc.** September 2004

#### First Edition - eBook - DCNewsletter

From black and white to read all over.

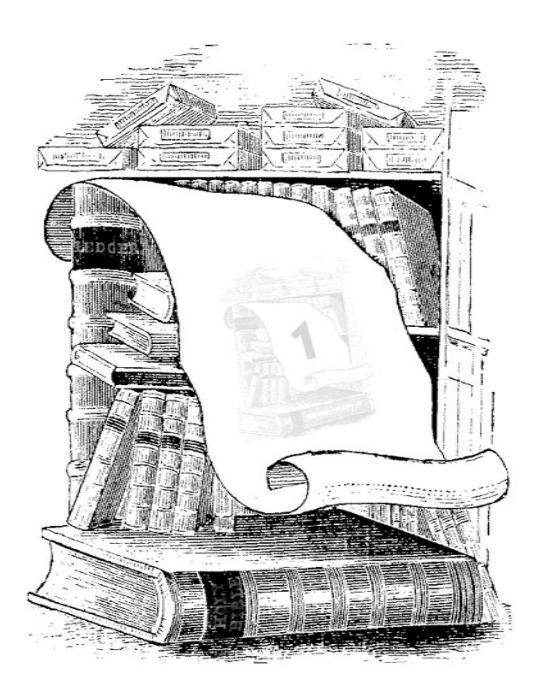

Main Meeting Announcement - September 19, 2004 - 2:00 PM

#### **Troubleshooting OS-X**

Presented by Troy Virojana - Mac Genius - Mayfair Apple Store

## C double Click

The Macintosh Users Group of Milwaukee

**The Double Click Newsletter** is published at regular intervals, and is copyrighted by Double Click, Inc. of Milwaukee except where marked otherwise. Contents covered by this copyright may be reproduced and used by other nonprofit organizations provided Double Click, Inc. is cited as the source, and a copy of the publication is sent to Double Click, Inc. This policy also applies to articles, reviews, photographs and graphic illustration appearing on the Double Click, Inc. web site.

**Double Click, Inc.** is an educational, not-forprofit, membership organization working to promote the understanding and use of Apple personal computers. It is tax exempt under Federal IRS Code 501(c)(3) and the corresponding provisions of the Wisconsin law. Memberships are fully tax deductible.

**Contributions and donations paid to Double Click Inc. are tax-deductible** to the extent permitted by law.

**Double Click, Inc.** is not affiliated with, and is completely independent of, any other organization or company promoting, manufacturing, producing, or distributing computer hardware and/or software, as well as any other related electronic information equipment and technologies.

Opinions expressed by the authors and contributors to this newsletter are their own and may not reflect the majority opinion within the membership of Double Click, Inc. Membership dues are \$35.00 per year.

Please write for a membership application.

**Double Click, Inc.** does not condone the copying or distribution of copyrighted software that is not Publicly Distributable (software for which the copyright holder gives permission to copy and distribute for free, sometimes called shareware). Double Click members are expected to honor the copyright laws, software licensing agreements, and to pay for their shareware.

#### Officers and Directors 2004

° Jim Macak - President President@Double-Click.org

° Bob Wood - Vice President VicePresident@Double-Click.org

° Gene Braun - Secretary Secretary@Double-Click.org

 ° Pat Thompson - Treasurer Treasurer@Double-Click.org

 ° Patricia Lidicker DirectorPatricia@Double-Click.org

° Chuck Floading - Director DirectorChuck@Double-Click.org

 ° Bob Stone - Director DirectorBob@Double-Click.org

 ° Steve Parker - Beginners SIG BeginnersSIG@Double-Click.org

° Eric Uecker - Webmaster Webmaster@Double-Click.org

 ° Chuck Floading ListDad@Double-Click.org

 ° Louise Dahms - Librarian louised@globaldialog.com

 ° Greg Puza - Editor News@Double-Click.org

Double Click, Inc. P.O. Box 342303 Milwaukee, WI 53234-2303

#### Advertising Rates

- \$100 inside front or back cover
- \$ 75 full page
- \$ 50 half page
- \$ 25 quarter page

Design service, composition, spot or full color requests are available. Please contact one of the Double Click officers, or the newsletter editor.

Double Click members may place one personal Classified Ad per issue at no charge.

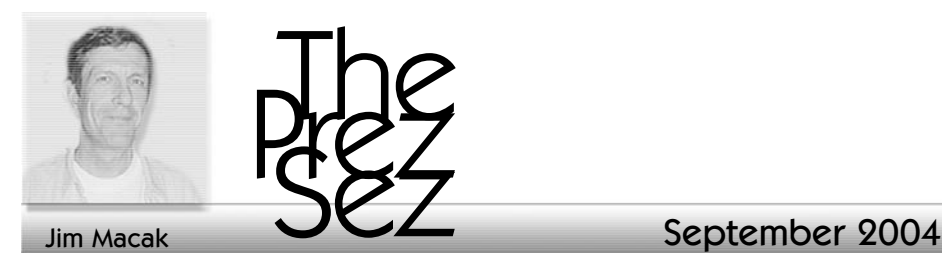

Now that Double Click has moved to an electronic newsletter, distributed via the Internet, I'd like to encourage all of you to make more use out of another Double Click Internet benefit, the Double Click "talk" mailing list.

As many of you are aware, for a few years now, Double Click has provided two Internet mailing lists for its members. One of them is the "dc-announce" list, which is used by Double Click officers to inform the membership of upcoming events, sales, etc. The dc-announce list is a "one-way" list in that a message can be posted to the list by a DC officer but the DC member receiving that message cannot directly reply to that message and have it posted to the dc-announce list. This restriction supports the purpose of the list, which is to provide information to DC members but not to exchange information from member to member.

The latter function is supported, however, by the second of the two Double Click members lists, the "talkdc" list. This list was created to facilitate discussion between DC members anytime, any place, as opposed to just at the Sunday Double Click meeting. The list is available to you anywhere you have access to the Internet, and it is waiting for you as a resource of Macintosh information and help.

Any DC member can send an e-mail message to the list and it will be received by all the other DC members

on the list. If you are having a minor or major problem with your Mac, describe the situation in an e-mail and send it off to the list. I'd be willing to bet that you will receive answers to your query within several hours of posting your message. Sure it's not a instant answer, but a half-day wait is usually tolerable, and your problem will receive the attention and expertise of the entire Double Click user group. It's rare that someone in the group can't answer a question or help with a problem that another member is having, so you will be able to anticipate an almost guaranteed response.

However, like any sort of exchange of information or discussion, the benefit of talk-dc will be greater with increasing participation by its members. Conversations are almost always better when several people participate, as opposed to "conversation" dominated by one or two people. So it is with our dc-talk list; the more activity there is on this list, the more interesting and helpful it will be for all of us.

The exchange of information is really what the Internet is all about. Our group's talk-dc list is tailor-made for that purpose for Double Click members. So please read the list messages and contribute! Please don't be shy about asking questions on the list. We're all here to help one another, but if we don't know what help you need, you aren't going to get any!

Jim Macak

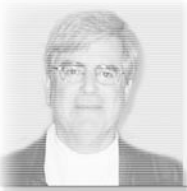

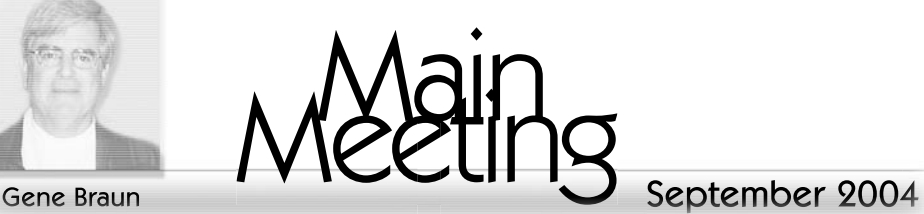

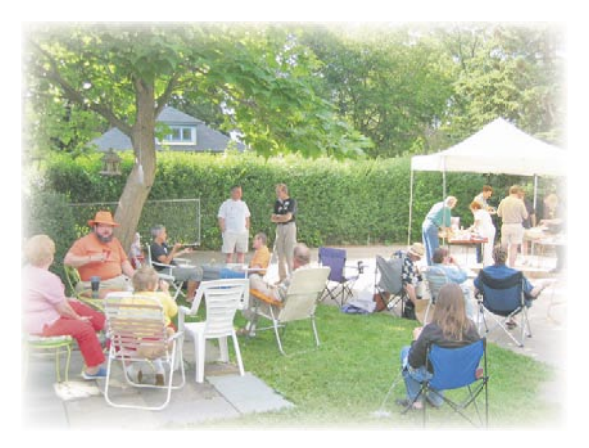

All Photos ©2004 - George Zäge*l*

Wonderful summer picnic weather for the annual August gathering, chat-lawn and corn roast. Not a Mac in sight for once...

... and photographs never lie...

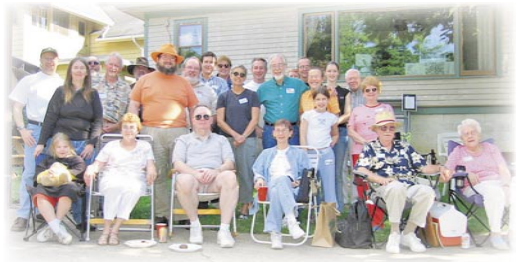

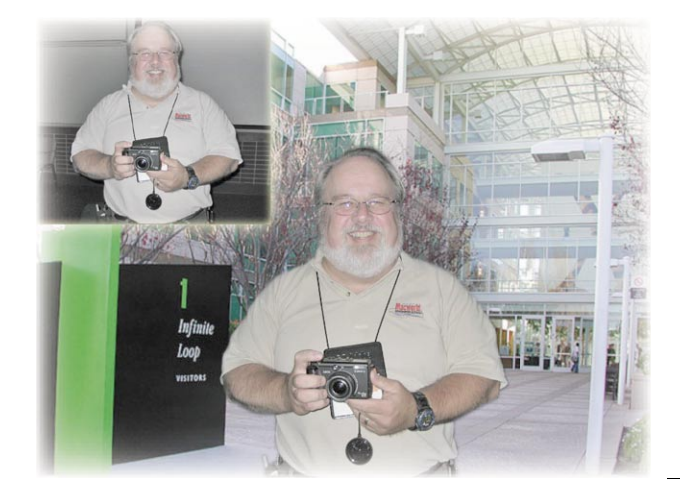

... or can they.

September 2004

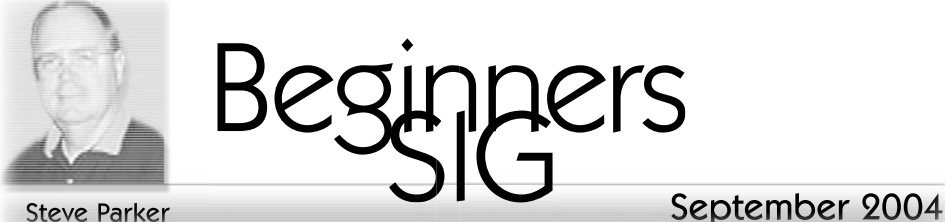

#### Disk Utility, Part 2

At the June meeting, we began a discussion of Apple's Disk Utility focusing on the version included in Mac OS X, version 10.3 (Panther) and the information, Disk First Aid and RAID functions. We finished reviewing Disk Utility at the July meeting.

**Erase Tab**. Erasing a disk permanently deletes all files on the disk. So, remember: before you erase a disk, copy the files that you don't want to erase to another disk or removable media. Internal disks and external disks connected to your computer can be erased. If you are erasing your startup disk, you must first start up from a CD or another hard disk that contains a System folder.

Before we go any further, it's important to understand the difference between a disk, a partition and volume. A disk is the physical device, using a magnetic or optical medium, that is used to store information. It has to be formatted (set up) to work with a computer operating system. Once this is done, a storage volume is created that is recognized by the computer's OS. On the Mac, a disk icon for this storage volume appears on the desktop. In formatting the disk, multiple storage volumes can be defined. This process is known as partitioning (dividing the into partitions, separate storage volumes), and each of these storage volumes appears on the desktop as

a separate disk icon. From the user's perspective, partitioning creates multiple disks. In summary, a disk can be formatted into a single storage volume or multiple storage volumes (partitions)—one physical disk, one or more storage volumes.

To erase an entire disk, open the Disk Utility application (found in the Utilities folder inside the Applications folder) and select the disk or volume in the list on the left pane. Then click the Erase tab. Choose a format from the Volume Format pop-up menu. "Mac OS Extended (journaled)" is the recommended selection. (When journaling is enabled on a hard disk, a feature added in Panther, a continuous record of changes to files on the disk is maintained in the journal. The journal is used to restore the hard disk to a known good state when your computer restarts if your computer stops because of a power failure or some other reason.) Next, type a name for the disk in the Name box. Finally, click the Erase button. Depending on the size of the disk being erased and formatted, it will take a while for the process to complete.

Individual disk partitions (volumes) can be erased without having to erase the entire disk. In this case, select the partition volume for the disk (rather than the entire disk) in the left pane of the Disk Utility window. Then proceed as explained above. Remember that you can't erase the

startup volume (contains the System folder). So, if the partition being erased is the startup volume, you'll have to start up the computer from another disk, partition or CD that contains a startup folder.

**Partition Tab**. As discussed above, partitioning divides a disk into sections, or volumes, each of which works like a separate disk. So, why would you want to partition a disk? One reason would be to use partitions to organize your information in a logical manner. For example, you could keep all your applications on one volume and your data on another. Some users choose to keep Mac OS X on one partition and Mac OS 9 (if their Mac supports it) on another partition. Another reason for partitioning would be so you can have different versions of the Mac OS available.

Partitioning is done when the disk is erased (formatted). Instead of creating one storage volume, many may be created. Before you begin, determine the size and number of the partitions you need. It's important to be sure that the partition which will hold the operating system is large enough to hold the OS plus any applications and data you want to keep on it.

Select the disk that you want to partition in the left pane of the Disk Utility window. Then click the Partition tab. Choose the number of partitions from the Volume Scheme pop-up menu. Each partition will be the same size. If you want the partitions to be different sizes, then drag the divider(s) between the partitions that are displayed in the window for the Volume Scheme. Next, click on each partition and type a name for it and choose a format. Instead of dragging the partitions to change their size, you can type a value in the Size box. Select the option to Install Mac OS 9 Drivers if you will use the partition as a Mac OS 9 startup disk, if you computer allows this. (You do not need Mac OS 9 drivers to use the Classic mode under Max OS X.) Finally, click the Partition button and then click Partition again.

**Restore Tab**. The name for this tab, Restore, is somewhat misleading. It's basic function is to copy information from a source, a storage volume, an entire disk or disk image to the destination, another storage volume. For example, you might wish to make a copy of your hard drive onto another drive for backup purposes. Under Mac OS X, you can't just drag files and folders to accomplish this because you won't have access to the thousands of invisible ones. Disk Utility will make a perfect copy of an individual volume, a disk with many storage volumes, or a disk image, much like the Mike Bombich's popular shareware program CarbonCopy Cloner

#### <http://www.bombich.com/software/ ccc.html>

To use the restore function, first drag the disk or disk image that you want to copy from to the Source box. You can also select it by clicking on the Image… button. Then drag the icon of the disk that you want to the Destination box. If you click the Erase Destination checkbox, Disk Utility will erase all the data on the target disk before copying the new data to it. If you don't choose this option, Disk Utility will simply copy the new data to the disk. There's another checkbox, only available if you choose to erase the destination disk, labeled Skip Checksum. It's a safety feature that checks the validity of the files on the source disk. Usually, this

isn't a concern, so the default setting is for Skip Checksum to be checked. Once you've made all your selections, click the Restore button. If prompted, enter your Administrator password. Depending on the size of the source disk, the restore function can take a long time.

**Toolbar**. At the top of the Disk Utility window is a toolbar with buttons for various functions. The default set has buttons for Burn, New Image, Mount/ Unmount, Eject, Enable Journaling, and Info. By selecting Customize Toolbar… from the Window menu, you can add or remove the available buttons for various Disk Utility functions. Depending on whether you select a disk icon or one of the storage volumes on the disk, the available buttons on the Toolbar will change. When selecting a volume, the tabs for Partition and RAID are not applicable.

**Burn**. Click on this button to burn a disk image (discussed below) to a CD or DVD. This requires use of the CD or DVD drive provided with the Mac as Burn doesn't presently recognize third party CD/DVD drives.

**New Image**. This button is used to create a new disk image (discussed below).

**Mount/Unmount**. This is a toggle button. If a storage volume is grayed out in the list in the left pane, then is isn't mounted (available) to Mac OS X, nor does it appear on the desktop. Select the icon for the storage volume and click Mount to mount the volume so Mac OS X can use it. One a storage volume is mounted, the button changes to Unmount, and clicking on the button will remove the volume from the desktop.

The terms "mount" and "unmount" come from the early days of

large central computers when the magnetic storage media, often called "disk packs," were moved from a library and physically inserted into (mounted) a disk drive. Back then, the disk drive was the size of a small desk.

**Enable Journaling**. Journaling is a new feature in Mac OS X, 10.3. When journaling is turned on, Mac OS X keeps a log of all hard drive activity—opening, saving, deleting files, creating folders, etc. The main benefit of journaling is for recovery in the event of a crash. If your Mac didn't shut down properly, Mac OS X uses journaling log as an aid to help with the repair process upon start up. Disk Utility's Disk First Aid makes use of journaling as well. When a storage volume, not the disk itself, is selected and journaling has not been turned on, clicking the Enable Journaling button will start journaling for that volume.

**Info**. Click on a disk icon or the icon for a storage volume from the list in the left pane and then click on the Info button to display a window with detailed information about the disk or volume.

**Disk Images**. In Mac OS X, Apple has added the capability to create disk images to Disk Utility. A disk image is a special Macintosh file, whose name ends with the extension .dmg. The disk image file contains whatever files, folders, applications, or even an entire storage volume if you have the space, that you wish to place in it. Disk image icons appear on your Desktop or in a Finder window as a document with a hard disk on it. After you double-click on a disk image icon, a disk icon appears on your desktop, and you can use this "disk" as if it were a real disk

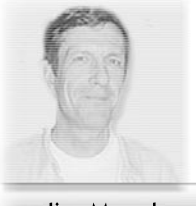

# ured

#### September 2004

#### Jim Macak

#### **Featured Files** from June 2004

*Compilation by Jim Macak Comments by Ron Reitz*

#### NOTICE:

A new volunteeer reviewer is needed. Ron Reitz, after many years of active participation, has taken on the job of editing a new Sailing newsletter, and will no longer have time to provide material for Featured Files. We all thank him very much and wish him the best on his new project. Please contact Jim Macak or e-mail News@double-click.org if you are interested. --ed.

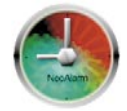

#### NeoAlarm 2.6

#### <www.zonestation.com/ Software.html>

It's been a long time since one of the original, classic desk accessories, the Alarm Clock, disappeared from the Apple menu with the release of Mac OS 7.5. (Yes, it's been that long.) NeoAlarm brings back the idea with a few digital lifestyle updates. NeoAlarm is a simple reminder application. Launch this application and it presents you with a very simple window with a digital clock. Click on the Alarm tab of the window and you can specify an

alarm time and enable the alarm.

It is the Option tab that makes this application interesting. From the Options tab you select the alarm sound from one of several attention getting sounds provided. You can open your own favorite sound instead, as long as it is encoded as an MP3 file. Or you can play a random track from your iTunes library. NeoAlarm will speak at the alarm time if you choose, although the text it speaks is hardwired into the program. When the alarm does go off, you have the option of dismissing it or snoozing it from two to 60 minutes. You can also create a text message that will be displayed when the alarm goes off.

*Requirements: Mac OS X 10.0 or better. Requires 1.7 MB of disk space.*

*Freeware!*

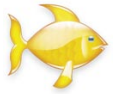

#### Fish 1.0 <oriol.mine.nu/Fish/>

Fish is an aquarium simulator the author created for his multimedia engineering graduation project. What sets Fish apart is that the fish have been endowed with more behavior. They actually look like hungry fish when they chase after their fish food. Occasionally they will get territorial and chase other fish away. With almost 40 parameters to play with, you can control many aspects

of the program. Camera controls include a cam that follows a target fish, or views the environment from the target fish's perspective. There are 10 fish species to select from and, on a more powerful computer, you can have up to 90 fish simultaneously swimming around. As you are populating your fish tank, you can specify the sex, age and agility of your fish. You can set up different aquariums as the mood strikes you and save them to disk for later use. Best of all, there is no fish tank to clean up.

#### *Requirements: Mac OS X 10.3 or better. 5.8 MB of disk space is required.*

#### *Freeware!*

Each month we highlight shareware and freeware with the descriptions of the software and a graphic of its icon.

Download to your Mac from the URLs listed, or most software applications are also available from **HyperArchive**  or **Info-Mac Archive**.

#### <http://hyperarchive.lcs.mit.edu>

<http://www.info-mac.org>

#### **The Double Click Web Site**

#### http://www.double-click.org

For the latest meeting schedules, presenter information, planned MUG activities, and a host of links to Apple related web sites, visit home today.

Starting in September this site will also be home to the Double-Click Newsletter and a PDF archive of news and tips. Please set a link in your browser.

This web site was developed and is maintained... by Eric Uecker.

#### Double Click Birthdays by Bob Wood

It's been a while since there was room in the newsletter for this list, so to catch up a bit... HAPPY BIRTHDAY!

#### June

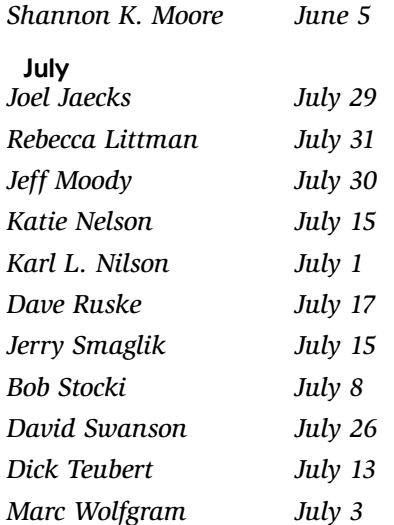

#### August

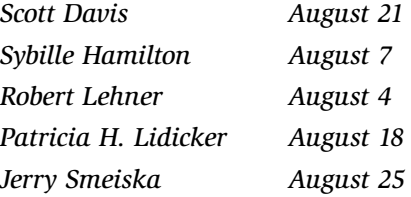

#### September

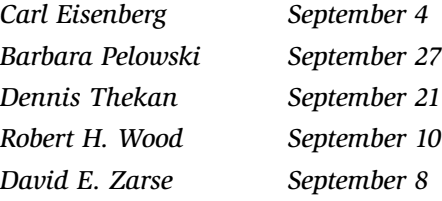

#### **October**

*the suspense mounts... October ?*

...and many happy reruns.

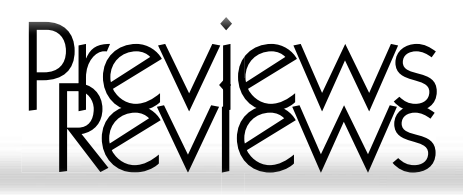

#### Hey, get an iLife! a book review by George Zagel

iLife-Apple Training Series Michael Rubin publisher: Peachpit Press

I have been a Mac user for a few years now, and had recently upgraded to a G5. In add ition to having to learn a brand new operating system, I found a bunch of new programs that I had never used before. iLife was one group of programs I had little experience with prior to OSX. The only product I had exposure to was iTunes, but I had always wanted to explore my creative/artistic side in photography and multimedia. The brand new iLife '04 icons on my Dock were a bit intimidating, but opening them up and facing the menu screens in each application proved to be even more of a confusing experience.

What was a poor guy to do? Well call on his great resources at DoubleClick of course! They set me up with a Peachpit book to learn all about iLife, and the only catch was that I had to write this review. Not a bad deal at all.

As stated, I knew a li ttle bit about iTunes, but had no clues about the other programs, so I looked forward to digging into this book. After reading the first few pages, I knew I would not be disappointed, and that it was going to be an easy read. Unlike a dry and confusing ma n ual, the 357 pages of this book are written like a story. It takes iLife and describes real-

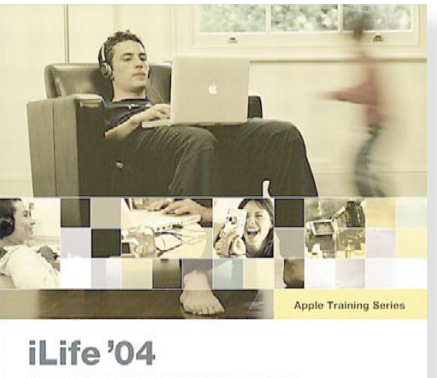

iTunes, iPhoto, iMovie, iDVD, GarageBand

Michael Rubin

DVD-ROM include

world applications for the programs. There are three main characters in the book: Christopher, Charlie and Jennifer. The main setting is a ceramics painting studio

 $\begin{array}{c} \textit{Apple} \\ \textit{Centralied} \\ \textit{dS} \end{array}$ 

which Jennifer owns, where Charlie goes to do research and record content for a high school presentation, and where Christopher takes his daughter and her friends for a birthday party. Not only is this an interesting concept, it is a great way to show the step by step process used to create projects in Apple's iLife suite. And with the accompanying DVD, it creates a learning environment that lends itself well to both beginner, as well as more advanced computer users.

Jennifer's main focus is creating a mar keting strategy for her business. She incorporates digital photographs, movie footage and music into the creation of photo books, training videos and .mac photo galleries. Charlie builds a narrated slideshow from photographs he took at the studio and a sc r ipt that he wrote and recorded himself. Christopher is a thoughtful parent who, not only takes her daughter and her friends to the ceramic studio for a fun birthday outing, but captures the event with still and action footage for a multimedia presentation that will bring back memories for years to come.

Michael Rubin not only describes, in detail, how to accomplish each of these tasks, but also supplies the files on DVD-ROM so that the reader can create the same projects on their own computers. The book gi ves very clear and ordered instructions on how to create each element of the characters' projects and is supported by great, full color screen shots. The book also goes into detail on techniques for creating great digital photographs and camcorder movie footage.

**iTunes**, **iPhoto**, **iMovie**, **iDVD**, and the all new **GarageBand** all work together to create a multimedia experience that no other software developer can match. After reading this book, I have a greater understanding of each program, and am no longer afrai d to click on the pretty little icons that reside in my Dock. This is a great book, and would recommend it to anyone who wishes to fully utilize the **iLife** suite, but is a bit intimidated about learning five new programs. --GZ

#### Happy 35th Birthday Internet

**September 1, 1969** the Advanced Research Project Agency Network, ARPANET, a US department of defense network, was switched on. It was devised to test new wide area networking technologies, like packet switching data, for more reliable transmisson of information over possibly disrupted networks.. The original protocol suite was called the Network Control Program (NCP) which made it possible to send and receive messages to and from a subnetwork.

The first four nodes were based at the Stanford Research Institute, Universities of California UCLA and UCSB, and the University of Utah. The first link between the nodes was established November 21, 1969, and by December 5, 1969, all four of the nodes were connected. An Internet of four nodes was operational.

Some argue (as some must) that the "true "Internet was born when ARPANET switched to the Transmission Control Protocol/ Internet Protocol (TCP/IP) on New Years Day 1983, saying that the Internet didn't share information between dissimilar networks before then. Either way we're about parties, so Happy Birthday packet pusher!

#### --------------------------------------------- **Netcraft Survey - September 2004**

*"We received responses from 54,407,216 sites"..."Current Internet growth of more than a million sites per month" ----------------------------------------------*

*Google indexes about 4,285,199,774 pages at present on their cluster of 10,000 (by year-end) Linux servers, estimated to be 10% of the total page count of the September 2004 Internet*

## Double Click Calendar

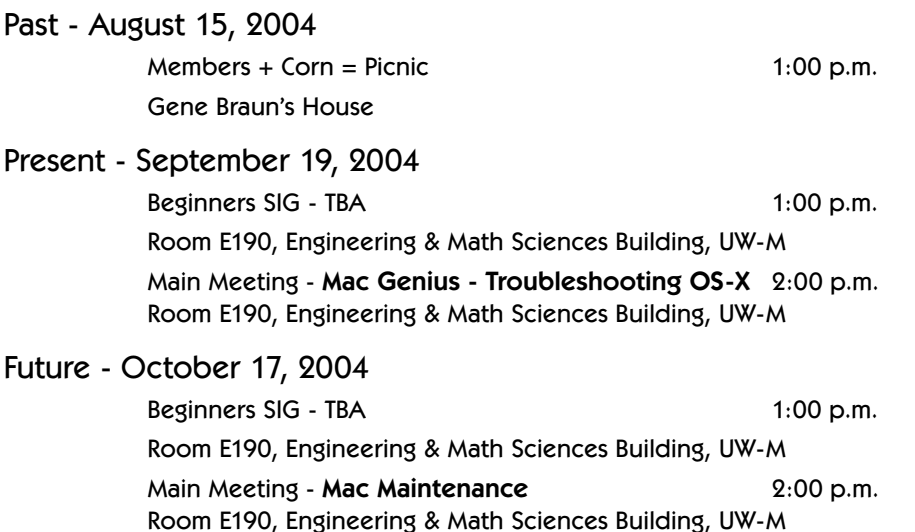

## Main Meetings

#### UW-M Engineering & Math Sciences Building - EMS - Room E190.

Free surface parking is available in the lot south of the building, and north of Kenwood Boulevard

Milwaukee County Transit bus routes 30 and 62 stop at the Student Union one block to the east, and route 15 stops on Oakland Avenue, two blocks west of the EMS building.

#### Mailing Address

Double Click, Inc. Post Office Box 342303 Milwaukee, WI 53234-2303

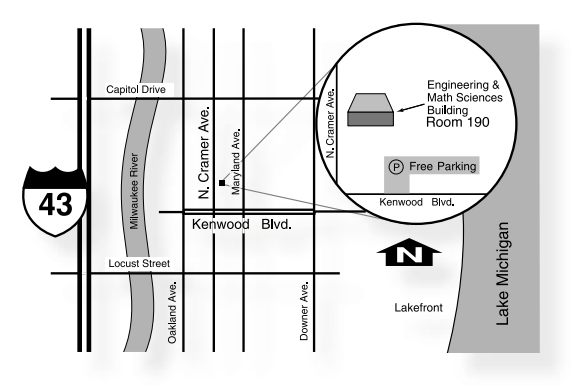

### Web Site Address

http://www.double-click.org Eric Uecker - Webmaster ericu@execpc.com

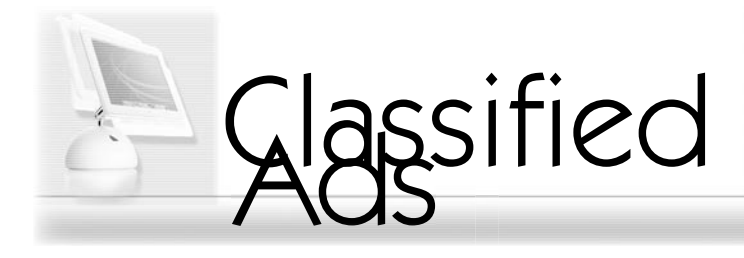

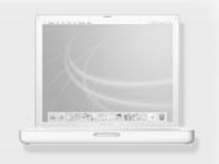

"<http://www.ebay.com>"

#### Is this the Tao of Apple Swapping 2004?

-------

Remember

This space is open for your use.

Personal classified ads are free to Double Click members.

But please, refresh monthly whether your computer equipment is sold, or not.

Thanks

#### **2004 Preview of Meetings**

September 19, 2004 Troy Virojana, Apple Mac Genius Troubleshooting OS-X

October 17, 2004 Dave Stamm Mac Maintenance

November 21, 2004 Games and Educational software

December 19, 2004 Educational Games software

#### **The Double Click Web Site**

#### http://www.double-click.org

For the latest meeting schedules, presenter information, planned MUG activities, and a host of links to Apple related web sites, visit home today.

Starting in September this site will also be home to the Double-Click Newsletter and a PDF archive of news and tips. Please set a link in your browser.

So for insights, hindsights, blind-sides, and information, follow a few links and visit other member's Internet homes

The web site was developed and is maintained by Eric Uecker.